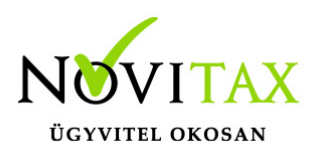

## **Eltérő árfolyamú áfa kezelése (kimenő)**

## **Szükséges beállítások az eltérő árfolyamú áfa kezeléséhez:**

- 1. A számlatükörben létre kell hozni legalább egy **Devizás áfa átvezetés** számlaszámot, melynek jellege **DA 1** legyen (Pl.: 3684 – DA1), ha a vevői és szállítói számlákhoz tartozó deviza áfa átvezetést külön főkönyvi számon szeretnék nyilvántartani, akkor két főkönyvi számot hozzunk létre.
- 2. A Beállítások/Cégbeállítások/Adóbeállítások fülön meg kell adni a **Devizás áfa átvezetése** szállító és vevő mezőkben a korábban erre a célra létrehozott egy vagy két főkönyvi számot.

Kimenő számla könyvelése:

A főkönyvi számok megadása után az összeg mezőn nyomott **F4**-es billentyű segítségével lehet a devizás összeget kitölteni, majd kiválasztani a számlához tartozó árfolyamot. Ezt követően kell megadni az áfa %-ot, majd a TAB vagy az ENTER billentyű segítségével tovább kell haladni a tételen egészen addig míg a program az Áfa összeg mezőt ki nem tölti. Az eltérő árfolyam megadására a CTRL+F4-es gombok vagy az **Egyéb funkciók/Eltérő áfa** árfolyam gomb megnyomása ad lehetőséget. Az így felugró táblázatban láthatjuk a devizás és forintos áfa összeget a számlához tartozó árfolyammal, és az Áfa árfolyam mezőben adhatjuk meg az eltérő árfolyamot.

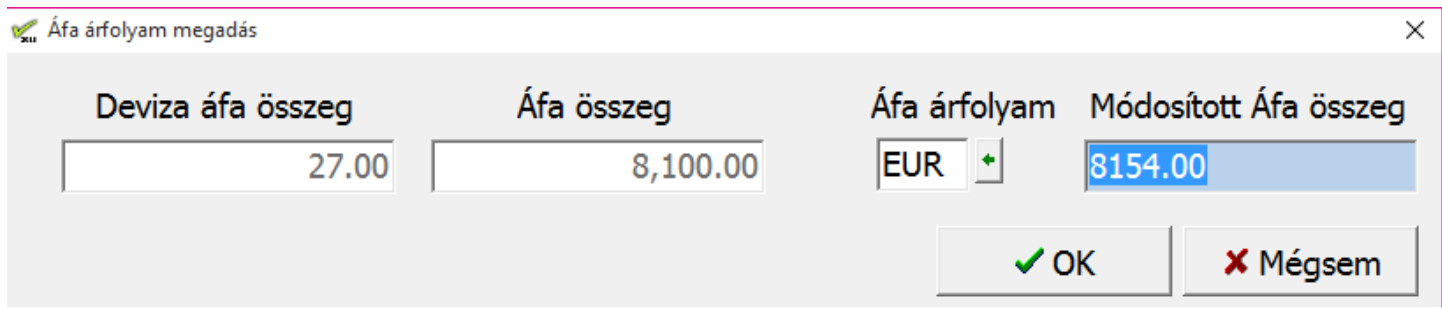

Megfelelő beállítások esetén a program az alábbi tételeket könyveli (automatikusan könyvelődik az **áfa átvezetés** és az **árfolyam nyereség vagy veszteség**).

## [www.novitax.hu](http://www.novitax.hu)

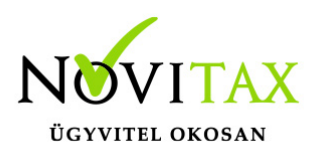

## **Eltérő árfolyamú áfa kezelése (kimenő)**

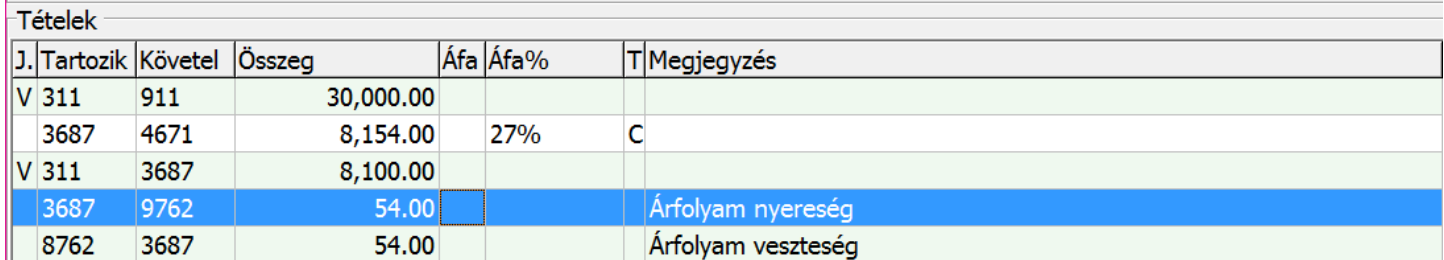

Jogszabályi háttér: [Hatályos áfa törvény](http://net.jogtar.hu/jr/gen/hjegy_doc.cgi?docid=A0700127.TV)

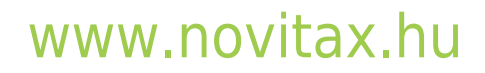

1105 Budapest, Gitár utca 4. | Tel.: (+36 1) 263-2363 | E-mail: [novitax@novitax.hu](mailto:novitax@novitax.hu)